### 設置者管理画面・教職員マイページ

# パスワードの再設定方法、ログインIDの確認方法

●パスワードの再設定方法 教職員の場合…2 1.教職員自身でパスワードを再設定する場合…2 2.設置者管理画面からパスワードを再設定する場合…4

●パスワードの再設定方法 設置者管理画面の場合…6

●ログインID(職員番号)の確認方法 教職員の場合…8

●ログインIDの確認方法 設置者管理画面の場合 …8

パスワードの再設定方法 教職員の場合

パスワードを再設定したい場合には、下記手順のいずれかによって対応をお願いします。

- 1.教職員自身でパスワードを再設定する場合
- 2.設置者管理画面からパスワードを再設定する場合

1.教職員自身でパスワードを再設定する場合 →メールアドレスを登録している人のみ可能な方法です。 メールアドレスを登録されていない場合は、2の方法で再設定をお願いします。

①教職員ログインのページの、【パスワードを忘れた方はこちら】をクリックする URL:<https://navi.youchien.com/user/staff/login>

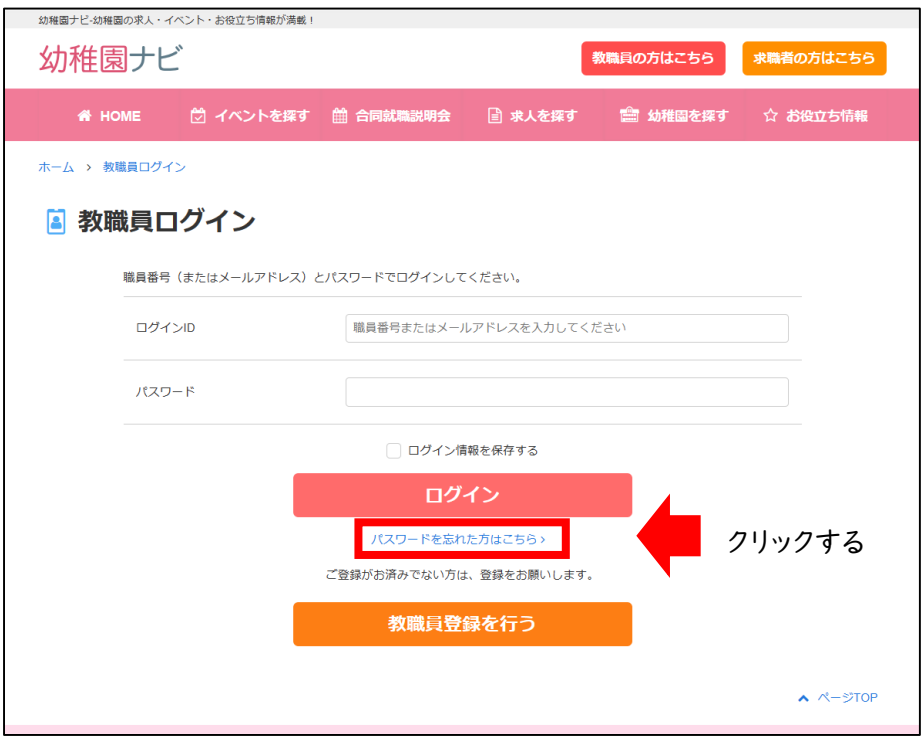

②教職員登録をしている方の、【氏名】【メールアドレス】を入力し、【送信】をクリックする

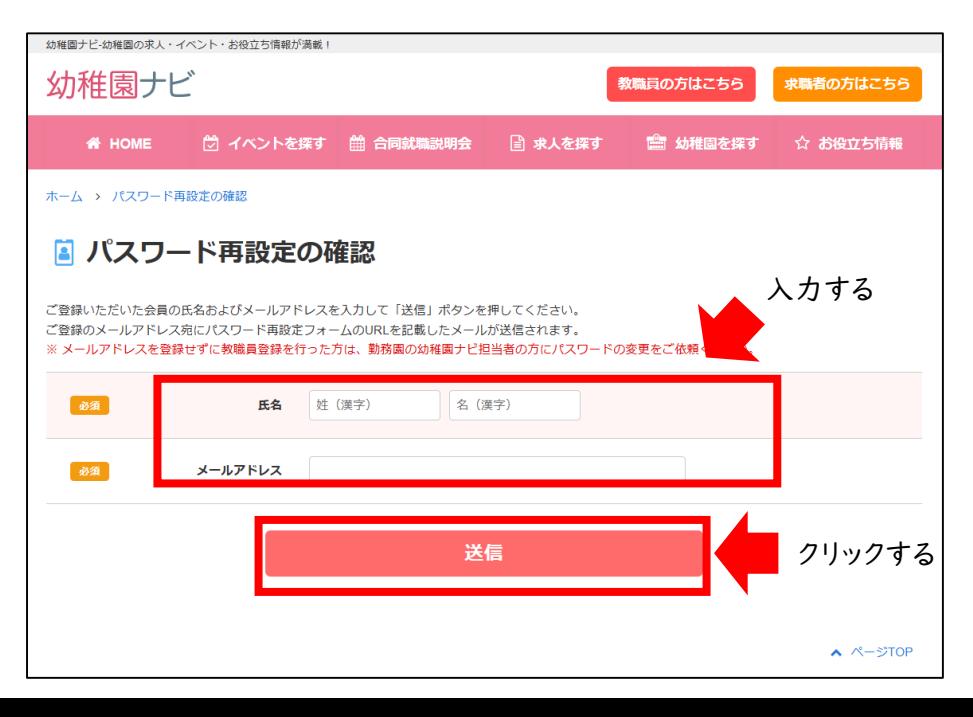

2

## パスワードの再設定方法 教職員の場合

#### ③パスワード再設定のURLより再設定をお願いします。

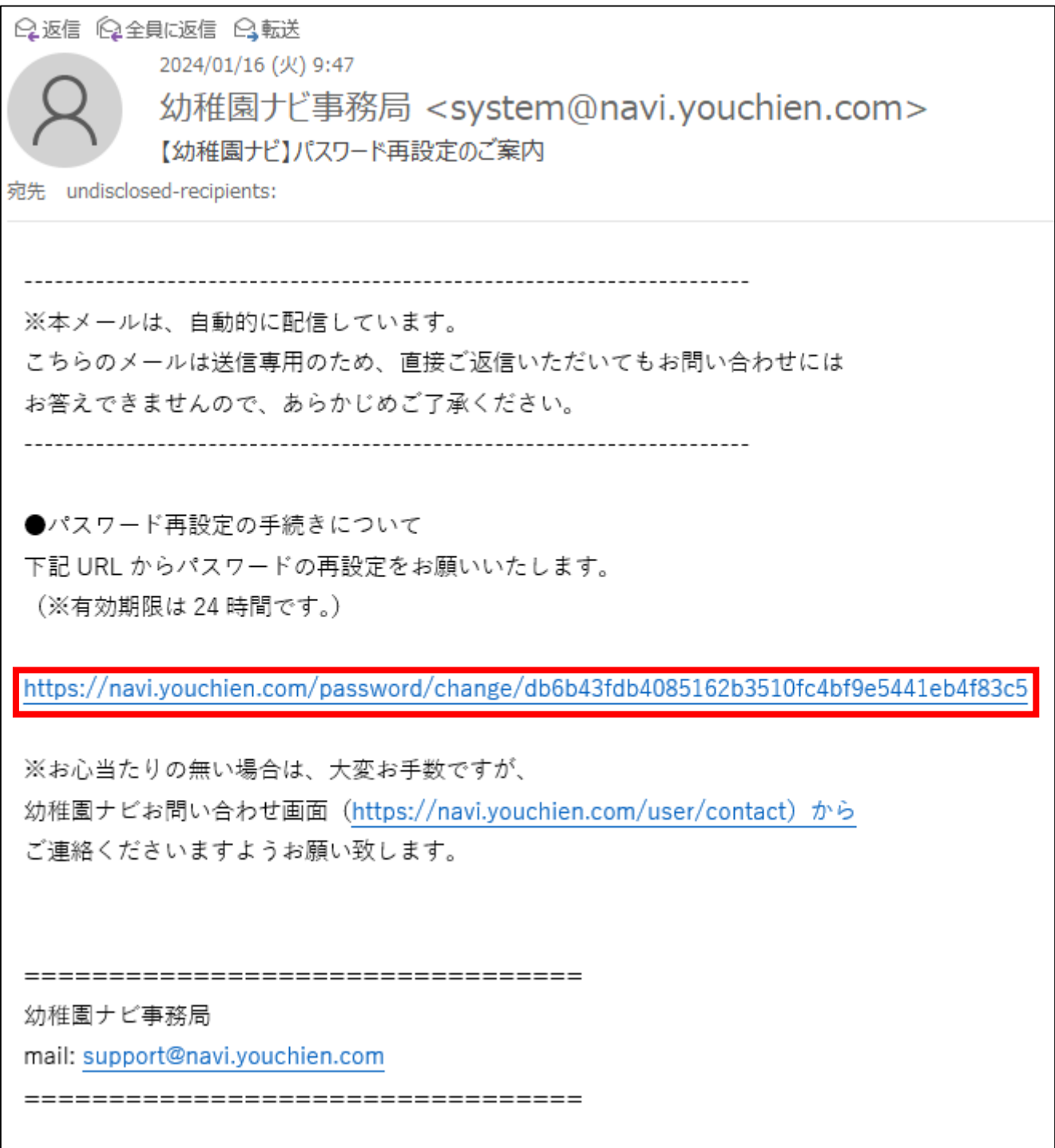

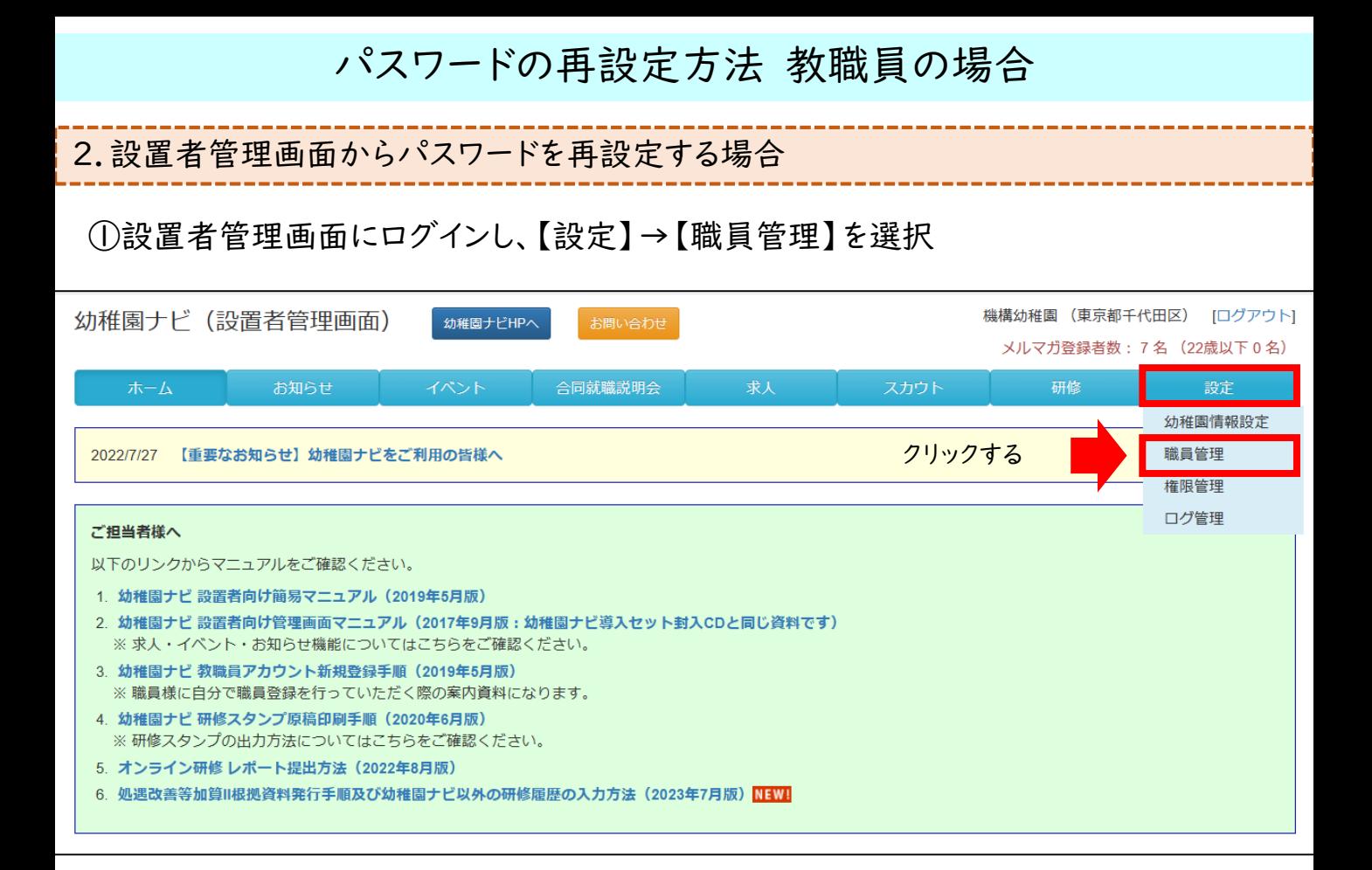

### ②該当教職員の【編集】を選択

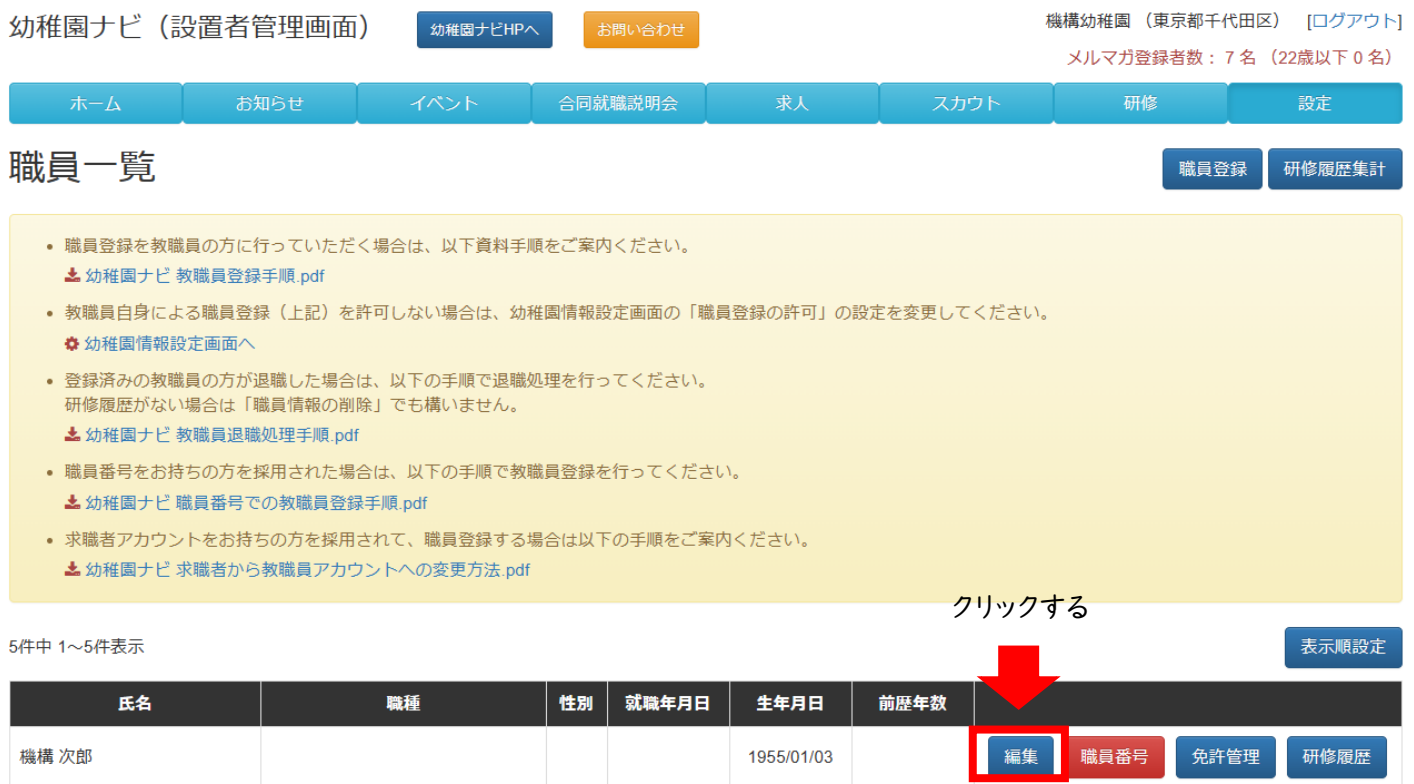

### パスワードの再設定方法 教職員の場合

### ③【パスワード】の欄の、【パスワードを変更する】にレチェック。 その後、【新しいパスワード】【新しいパスワード(確認入力)】を入力し、【保存】を選択

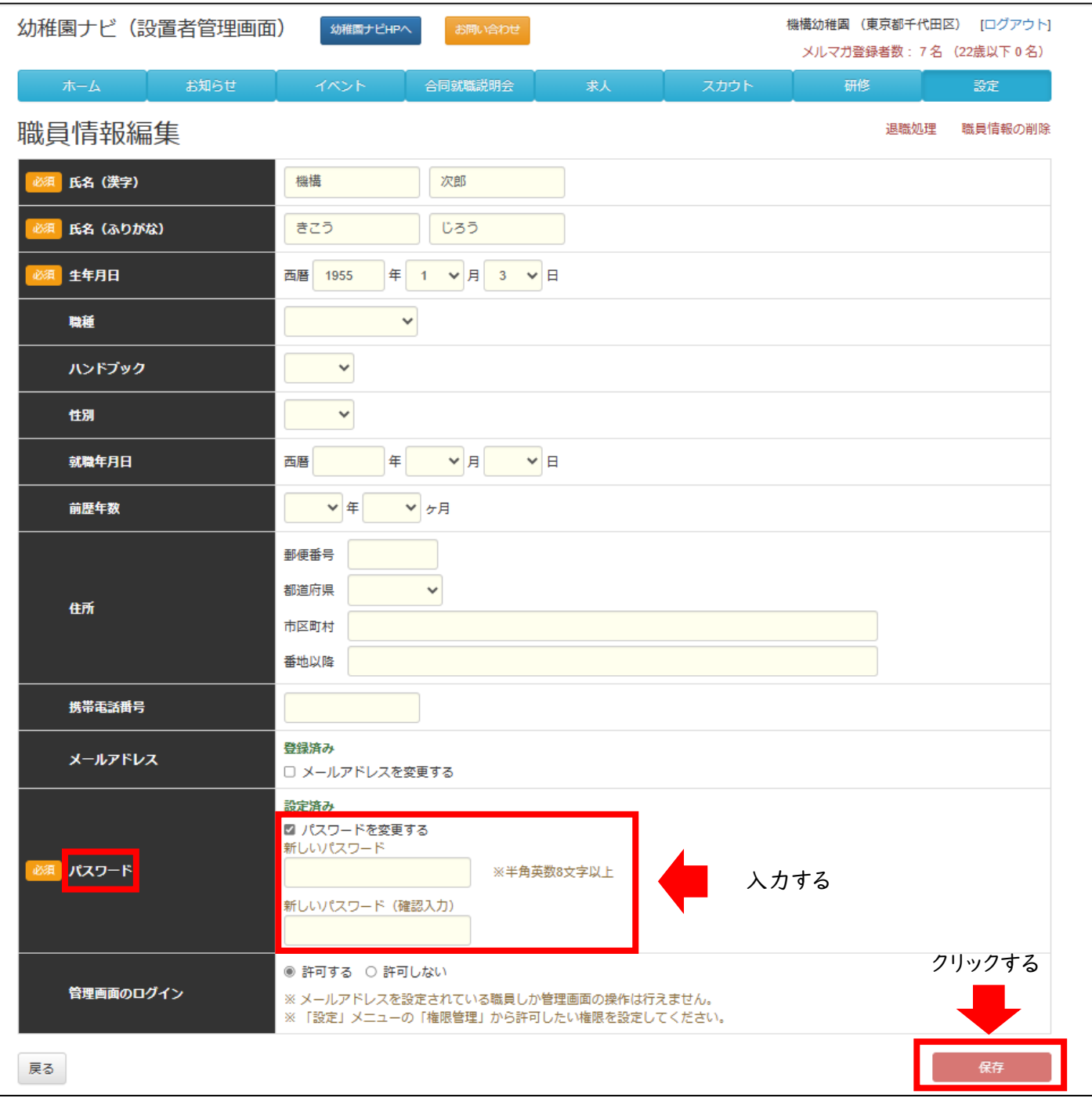

### パスワードの再設定方法 設置者管理画面の場合

パスワードを再設定したい場合には、下記手順によって対応をお願いします。 →メールアドレスの設定をしていない場合には、対応できない方法です。 メールアドレスの登録をしていない場合には、P7下部を参照ください。

①【パスワードを忘れた方はこちら】を選択

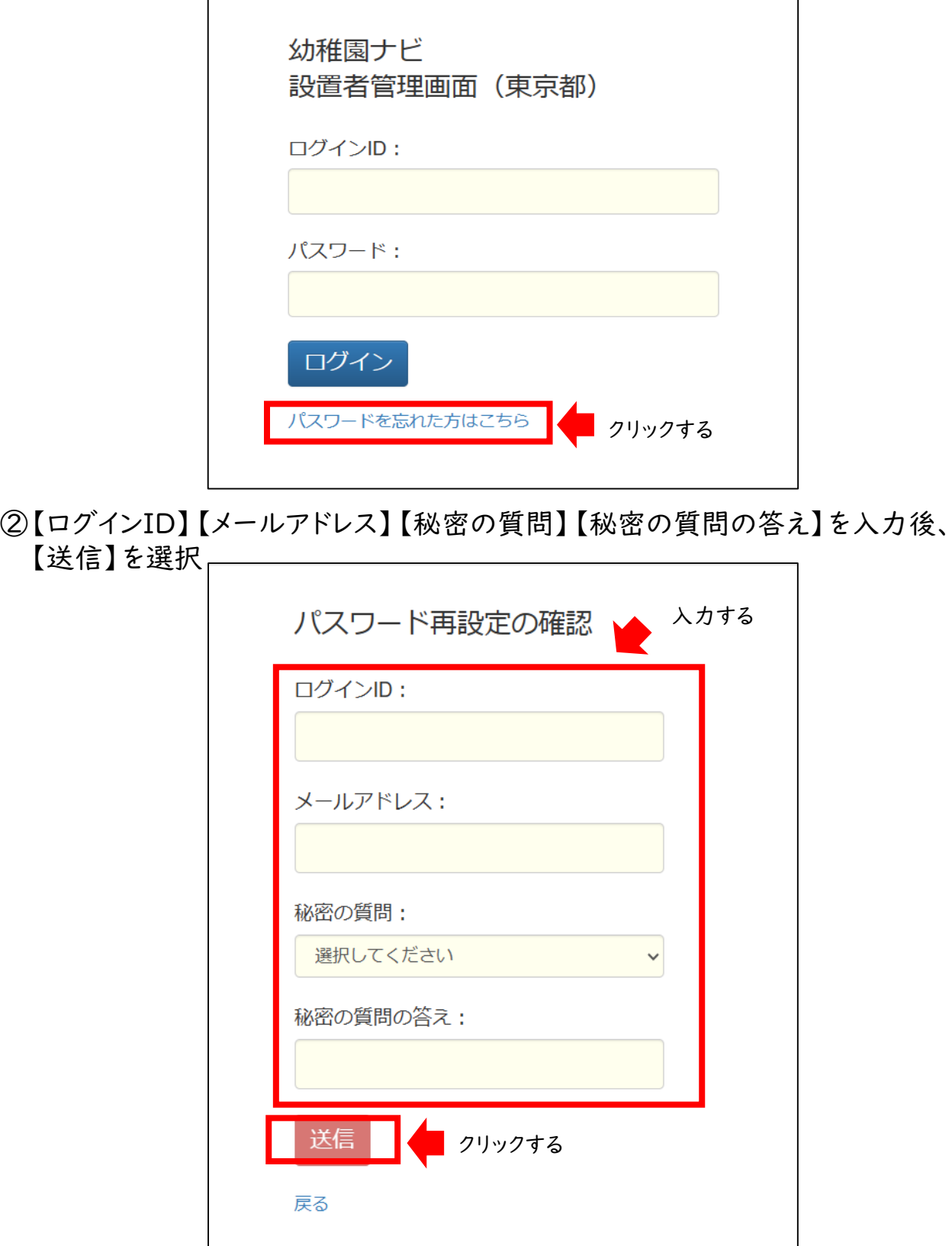

### パスワードの再設定方法 設置者管理画面の場合

③ ②で入力した【秘密の質問】と【秘密の質問の答え】が合致している場合、 下記の表示がなされます。

パスワード再設定用のメールアドレス宛にメールを送信しました。 メール本文に記載されているURLにアクセスし、パスワードの再設定を行ってください。

※【秘密の質問】と【秘密の質問の答え】が分からない場合には、下記二重枠に記載 の手順に従ってお問合せください。

④ ②で入力したメールアドレス宛に、再設定用メールが届きます。 メールに記載のURLより再設定をお願いします。

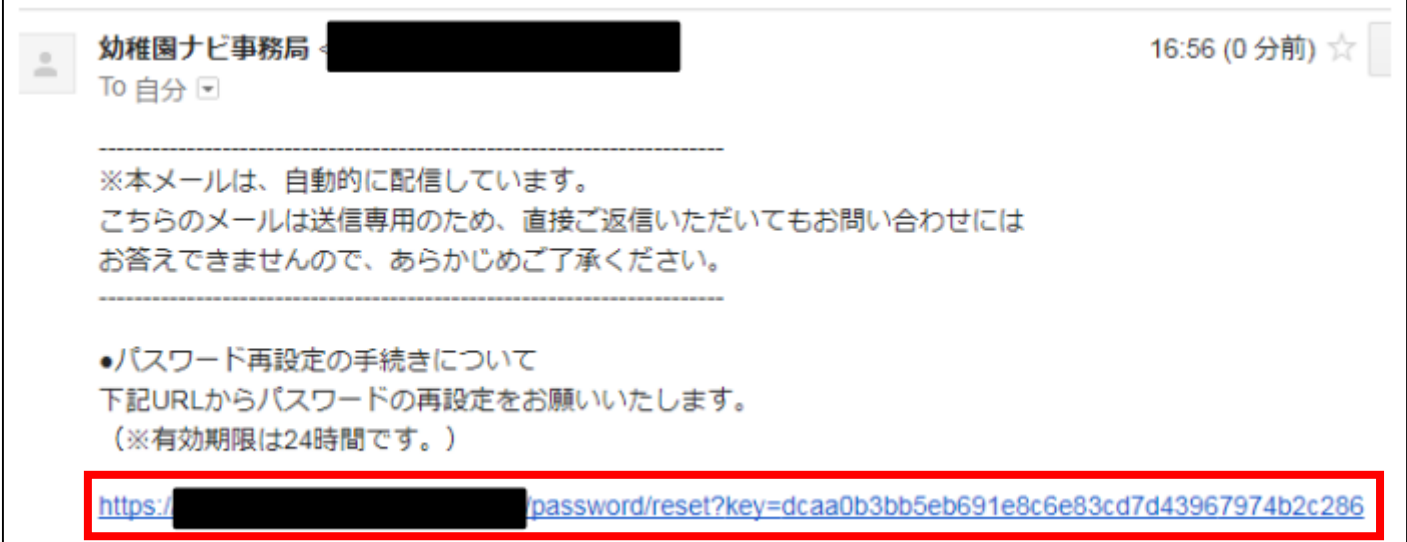

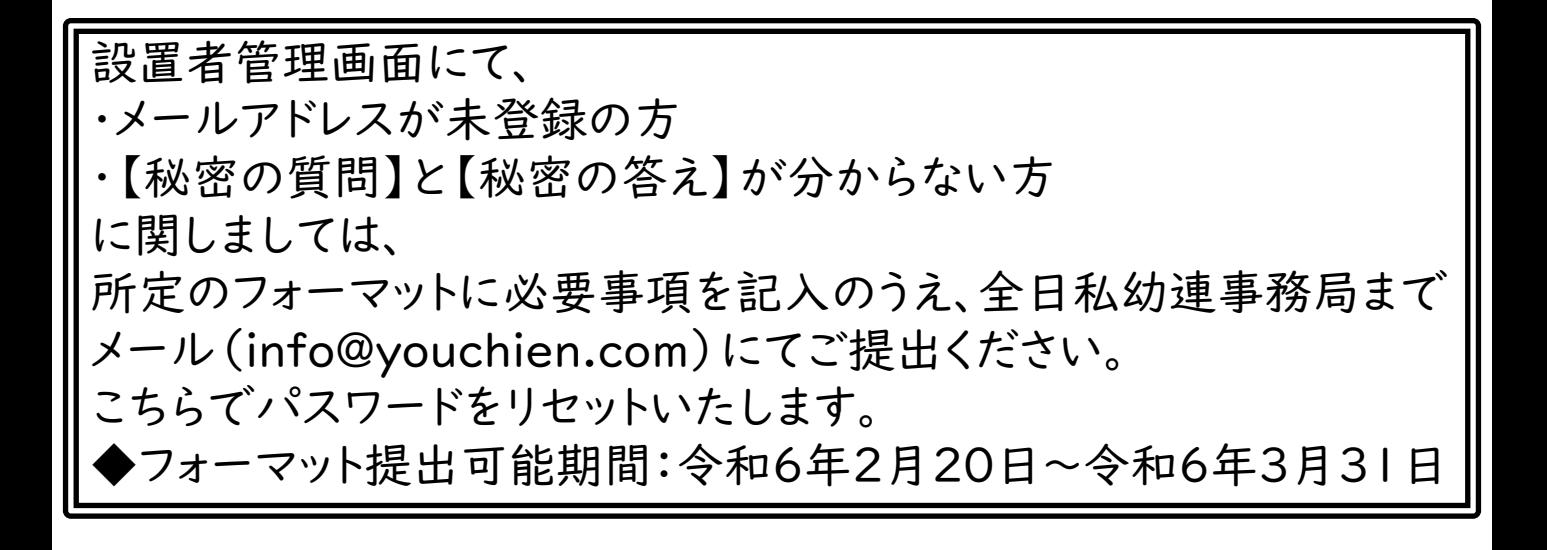

## ログインIDの確認方法 教職員の場合

### ①設置者管理画面にログインし、【設定】→【職員管理】を選択

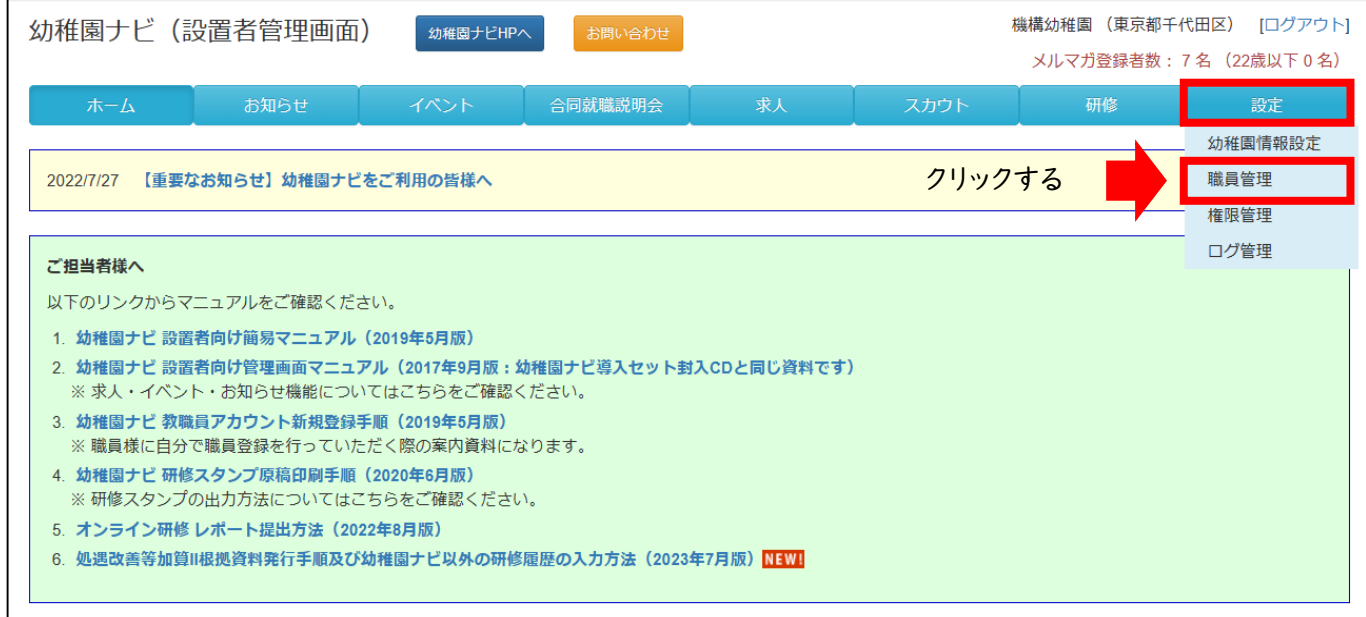

### ②該当教職員の【職員番号】を選択すると、職員番号がかかれた書類がPDF化されます

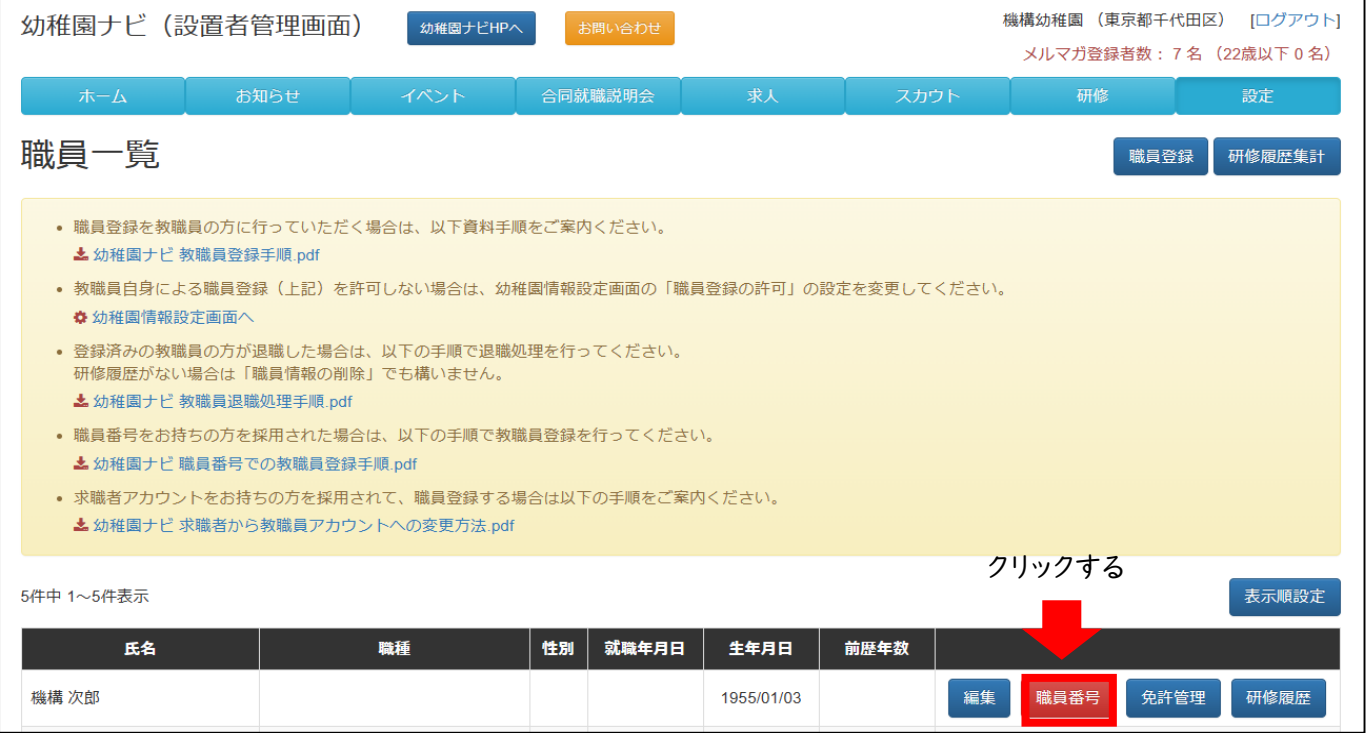

### ログインIDの確認方法 設置者管理画面の場合

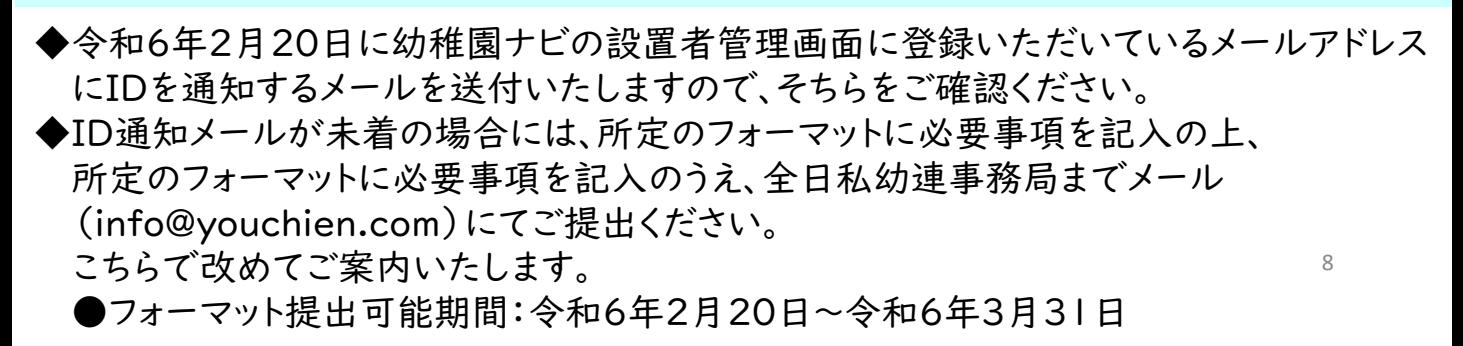